\*まずは、 Zoom Meetingアプリ のインストールをお 願いします。

## Zoom Meeting 操作方法 ミーティング用アプリのインストール 手順

【iOS(iPhone・iPad) / Android用】

## 1.モバイル端末にインストールする

①モバイル端末で「App store」もしくは「Google Play」を開き、「zoom」を検索します。 ②「Zoom Cloud Meetings」を選び、「入手 / インストール」をタップします。

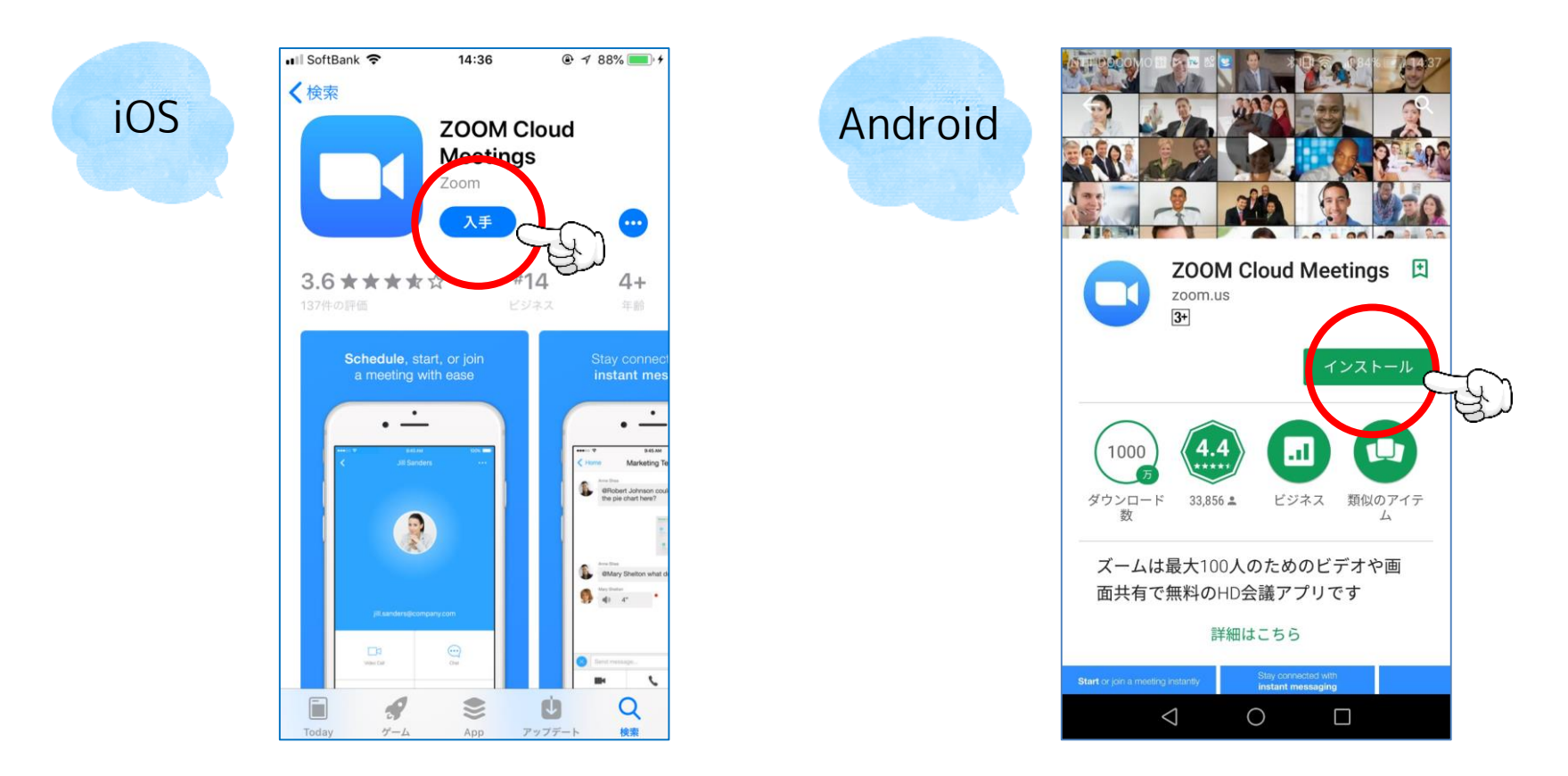

※ダウンロードおよびインストール完了後、ホーム画面にZoomのアイコンが表示されていることを確認してくだ さい。

\*Zoom Meetingへの 参加方法については、 こちらの手順書をご 覧ください。

## Zoom Meeting 操作方法 ミーティングに参加する 手順

【 iOS(iPhone・iPad) / Android用】

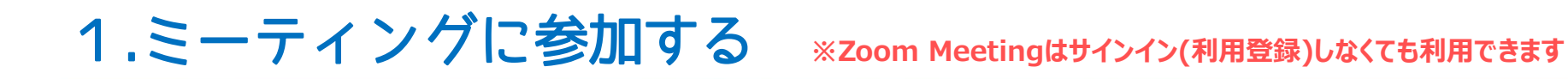

①モバイル端末のZoomアイコンをクリックして、「ミーティングに参加」をクリック・タップします。 ②ミーティングID(9桁もしくは11桁の数字)を入力してください。 **③表示名のところには、自分の名前(名字だけで構いません)**を入れて「参加」をタップしてください。

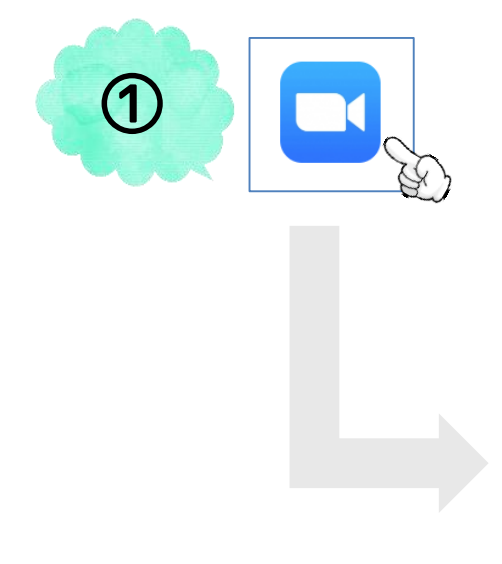

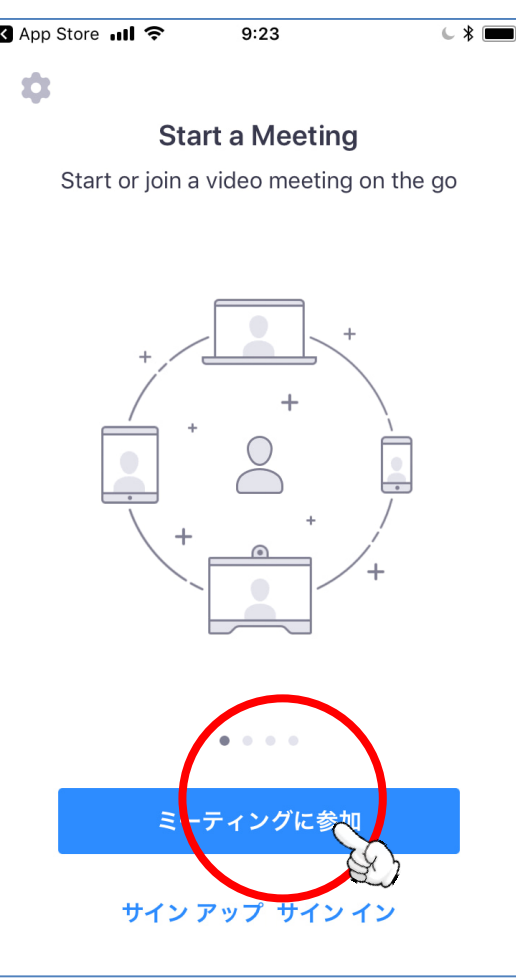

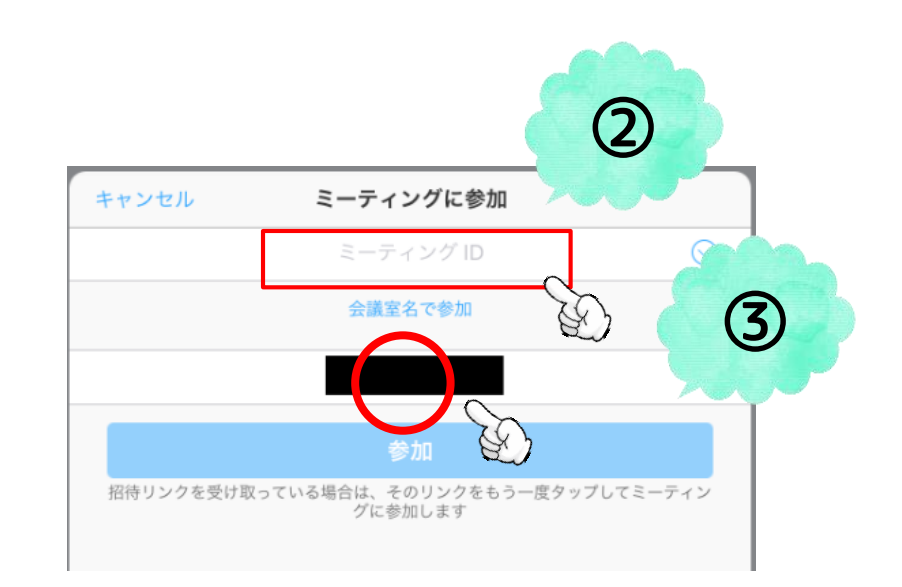

## 2.音声の参加方法を選択する

「インターネットを使用した通話」をタップして、ミーティングに参加します。 ※初回参加時にカメラ・マイクへのアクセスを求められることがあります。その場合は「許可/OK」をタップして ください。

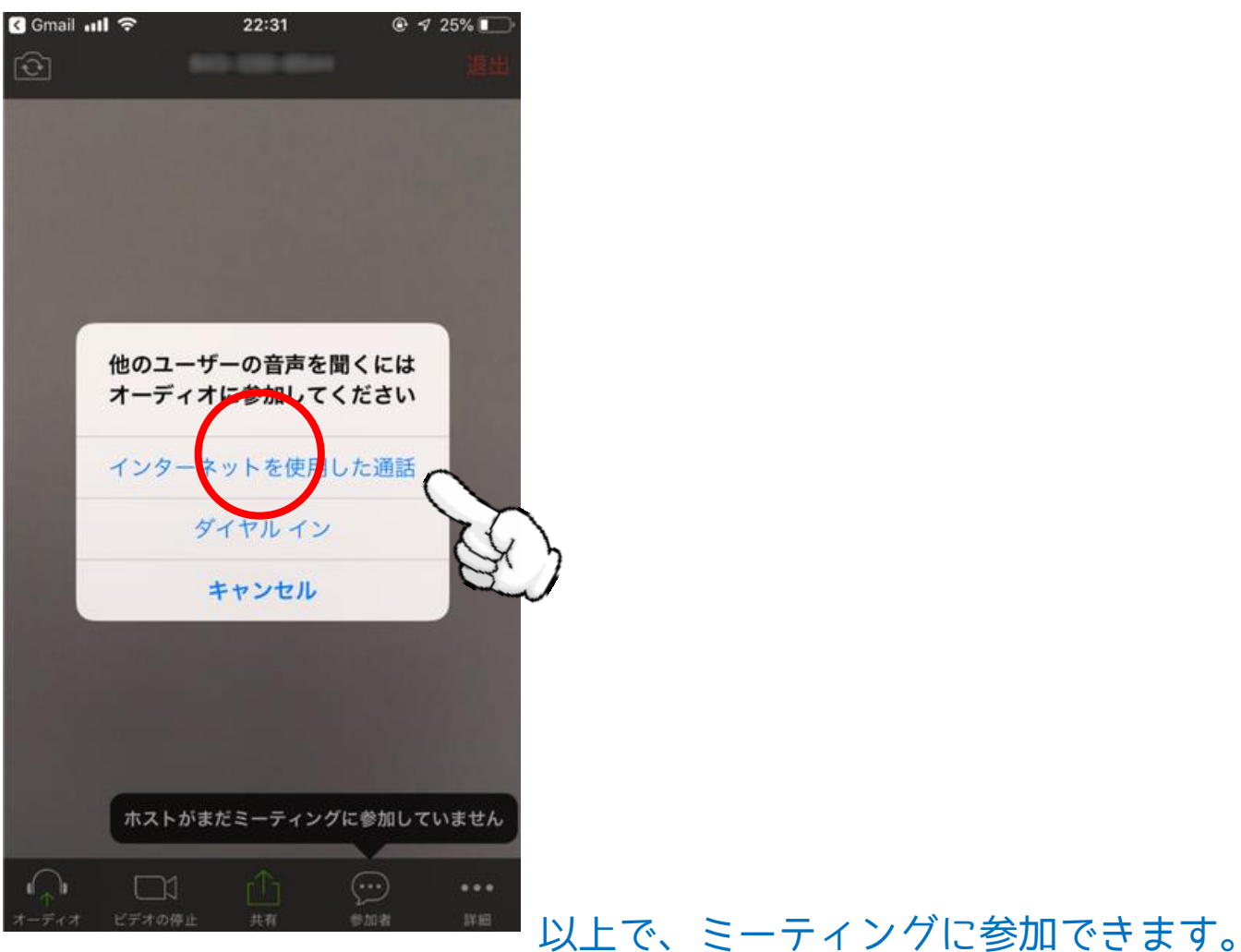